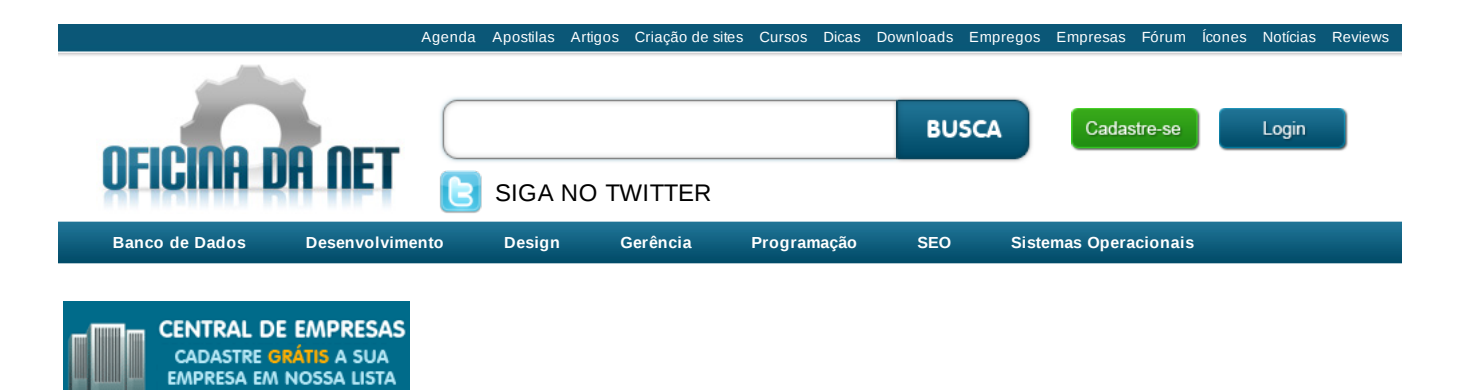

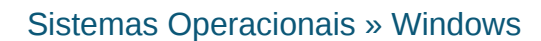

**CONFIRA OS BENEFÍCIOS** 

# Resetando senha de administrador no Vista e Seven

A fácil arte de remover senhas de usuários no Windows XP, Vista e Seven. Uma das maiores dores de cabeça para usuários de sistemas Microsoft é quando nos deparamos com a tela de login e o pavor começa...

Publicado em: 4 de agosto de 2009 | Leituras: 43.473 | Canal: Windows | Autor: Fabiano Mello

Uma das maiores dores de cabeça para usuários de sistemas Microsoft é quando nos deparamos com a tela de login e o pavor começa, "Qual é mesmo a senha?" Vários números, várias combinações, na mente vem a lembrança da antiga senha do extinto Bamerindus, do cartão das lojas Arapuã, mas nada da senha do Windows. Problemão!! Que pode travar o seu dia, atrasar sua vida, pelo simples fato de ter esquecido seu password ou fruto de uma inocente "sabotagem" de seu querido irmão.

Calma!! Na verdade, não é nada tão complicado assim, seguindo os passos abaixo, seu problema torna-se uma tarefa simples de resolver. Basta alguns minutos e seu acesso ao sistema estará novamente (ou pela primeira vez) liberado, seja ele com total controle ou não, a escolha é sua.

**1º Passo:** Tenha em mão um live cd Linux, dê preferência para distribuições como Mandriva, Ubuntu, gOS, ou seja, aquelas que rodam direto do CD/DVD-ROM, sem necessidade de instalação e que automaticamente montam as partições contendo sistemas Windows durante sua execução. Uma segunda alternativa seria utilizar uma versão do Windows XP Live, que também roda direto do CD. Nesse exemplo utilizei para demonstração a distrô, gOS, ideal para usuários iniciantes em Linux, leve, intuitiva e com uma interface excelente;

### *Tela inicial de boot do gOS.*

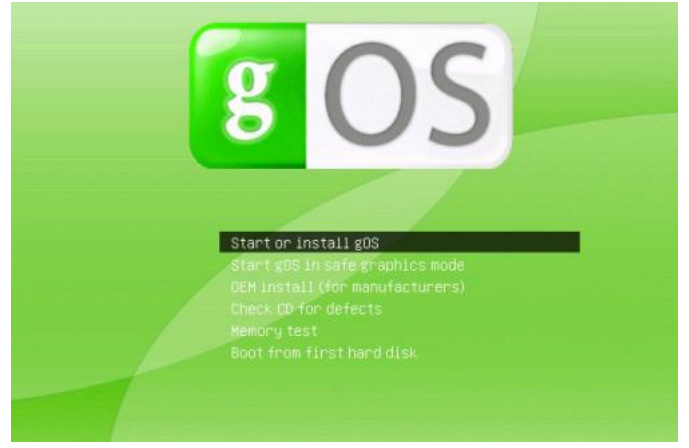

http://www.oficinadanet.com.br/artigo/1926/reset... 1 de 3

**2º Passo:** Certifique-se que o boot inicial de seu computador será realizado pela unidade de CD/DVD (ou dispositivo escolhido para gravação do sistema Live);

**3º Passo:** Após o boot via CD/DVD, localize a partição na qual foi instalado seu windows. Vá para a pasta "windows/system32" e localize o arquivo "sethc.exe". Será necessário renomear o mesmo (escolha um nome simples e fácil de lembrar, para depois desfazer a alteração).

*Localize o arquivo "sethc.exe" em windowssystem32...*

|                                                             | System32 - File Browner Car Computer - File Browser |                       |                              |                                | <b>Digital</b> of some                 |               |
|-------------------------------------------------------------|-----------------------------------------------------|-----------------------|------------------------------|--------------------------------|----------------------------------------|---------------|
|                                                             |                                                     |                       | System32 - File Browser      |                                |                                        |               |
| Ele<br>Edit                                                 | Yew Go Bookrusks Help                               |                       |                              |                                |                                        |               |
| Forward<br><b>Back</b>                                      | c<br>$U_{\mathcal{D}}$<br>Slop<br><b>Flekoad</b>    | a<br>Home<br>Computer | Search                       |                                |                                        |               |
| ⊡<br>Location:                                              | /inedia/OLIMPO/Windows/System32                     |                       |                              |                                | 100%<br>$\sim$<br>$\ddot{\phantom{1}}$ | View as loons |
| O<br>Places *                                               |                                                     |                       |                              |                                |                                        |               |
| & finelloti                                                 | -                                                   |                       | 449                          | --                             | $\leftarrow$                           |               |
| Desktop                                                     | security dil                                        | sendmail.dll          | Sens.dll                     | Sens Api.dll                   | Sensors Api.dll                        |               |
| File System<br><b>J</b> OLIMPO                              |                                                     |                       |                              |                                |                                        |               |
| $\_$ MDGAARD                                                |                                                     | 444                   | -                            | $-10$                          |                                        |               |
| $-$ ASGAARD                                                 | Sensors ClassiExtension.dll                         | Sensors/Opl.dll       | sensrsvc.dll                 | serialui.dll                   | services.exe                           |               |
| $\_$ CIMERIA<br>$-41,0$ GB Media                            |                                                     |                       |                              |                                |                                        |               |
| $6.4$ GB Media                                              | services.msc                                        | 444<br>serwydry.dll   | -<br>SessErv.cll             | <b>MAR</b><br>settoplocate.dll |                                        |               |
| $-7.3$ GB Media                                             |                                                     |                       |                              |                                |                                        |               |
| $-6.3$ GB Media                                             |                                                     |                       |                              |                                |                                        |               |
| $\_ 5.3$ GB Media<br>$-6.3$ GB Media                        | SettLinstaledOste.ese                               | setspn.ese            | $\cdots$<br><b>Bolgapidi</b> | netupci.ese                    | $\leftarrow$<br>setupcin.dll           |               |
| - Network Servers                                           |                                                     |                       |                              |                                |                                        |               |
| <b>R</b> Trash                                              | -                                                   |                       |                              |                                |                                        |               |
|                                                             | <b>Bowhoutes</b>                                    | setupSNK.exe          | вещадарствов                 | setver.com                     | nots zug                               |               |
|                                                             |                                                     |                       |                              |                                |                                        |               |
|                                                             | $-$                                                 |                       | $\cdots$                     | $-$                            |                                        |               |
|                                                             | sto.dll                                             | stc.exe               | sto_os.dll                   | shacct.dll                     | shadow.exe                             |               |
|                                                             |                                                     |                       |                              |                                |                                        |               |
|                                                             |                                                     | 408                   | $\cdots$                     | -                              | $+10$                                  |               |
|                                                             | share eve                                           | sharemediacpi.dll     | shdooyw.dll                  | sheltič.dl                     | SHELL DLL                              |               |
|                                                             |                                                     |                       |                              | <b>KIT</b><br>is.<br>1883      |                                        |               |
|                                                             | $-$<br>shellstyle.dll                               | $+10$<br>shlolder.cll | ***<br>shgina.dll            | 122.7<br>ShiftJ1S.uce          | $+0+$<br>shireng.dll                   |               |
|                                                             |                                                     |                       |                              |                                |                                        |               |
| "sethc.co.o" will be copied if you select the Paste command |                                                     |                       |                              | ÷                              |                                        |               |

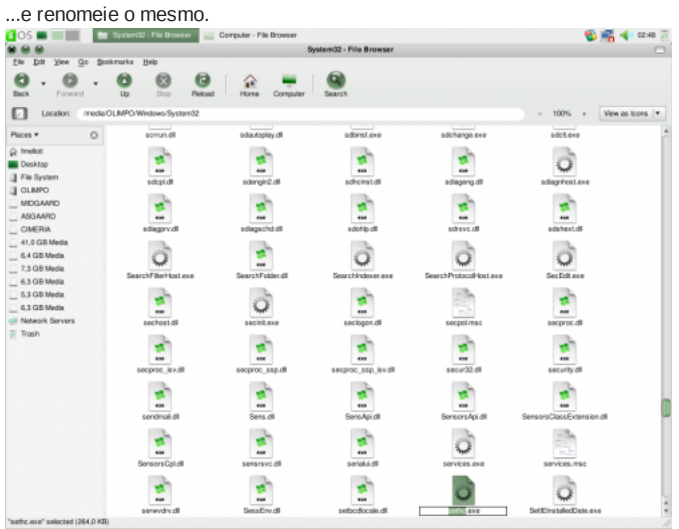

**4º Passo:** Feito o procedimento anterior, na mesma pasta encontre o arquivo "cmd.exe". Você vair copiar e depois colar o arquivo, dando o nome de "sethc.exe". Depois disso reinicie a máquina.

*Faça uma cópia do arquivo "cmd.exe", e edite o nome da cópia para "sethc.exe".*

|                                                                    |                                                   |                    | System32 - Fille Browser            |                                      |                         | o             |
|--------------------------------------------------------------------|---------------------------------------------------|--------------------|-------------------------------------|--------------------------------------|-------------------------|---------------|
| Edit<br>yew Go<br>Ele<br>a<br><b>Back</b><br>Forward               | Bookrurks Heb<br>ø<br>Θ<br>Plekoacl<br>Us<br>Slop | Computer<br>Home   | $\bullet$<br>Search                 |                                      |                         |               |
| ⊡<br>Location:                                                     | /media/OLIMPO/Windows/System32                    |                    |                                     |                                      | 100% +<br>$\sim$        | View as loons |
| $\circ$<br>Places v                                                | w<br>chgoort.exe                                  | chgusceve          | $\tilde{\phantom{a}}$<br>chkdsk.cxc | مہین<br>chkrifs.eve                  | $+100$<br>chivwadry.dll |               |
| & fineloti<br><b>Desktop</b><br>File System<br>GRAND E<br>MIDGAARD | choice.eve                                        | 448<br>chsbrkr.dll | 488<br>chibricoli                   | $\cdots$<br>CHi ReadingStringIVE.dll | $\cdots$<br>cidil       |               |
| $-$ ASGAARD<br><b>CIMERIA</b>                                      | sus                                               | $rac{1}{2}$        |                                     | $\cdots$                             | $\leftarrow$            |               |

http://www.oficinadanet.com.br/artigo/1926/reset... 2 de 3

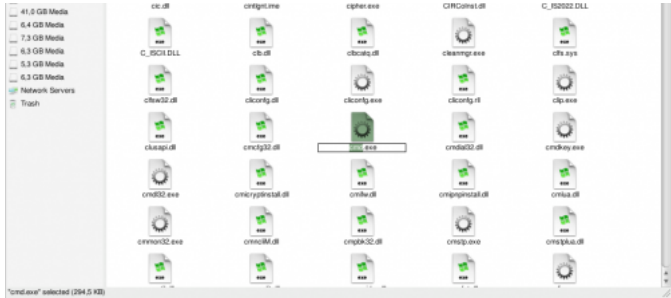

**5º Passo:** Retire o live CD e dê boot normal. Ao aparecer a tela de logon, digite 5 (cinco) vezes a tecla "SHIFT" esquerda.

Na tela de comando que abrirá, digite "control userpasswords2". Pronto!! Escolha agora o usuário desejado, defina uma nova senha e está feito.

## **Vale lembrar!!**

- As distribuições Linux citadas, são apenas algumas das inúmeras existentes;
- Passos testados com sucesso, nas versões Windows Vista e Seven;
- Desfaça as alterações nos arquivos renomeados, logo após recuperar seu login.

### **Live CDs: Live**

*Ubuntu:* http://www.ubuntu-br.org/download

*Madriva:* http://www.mandriva.com/en/download/free

*gOS:* http://www.thinkgos.com/gos/download.html

*XP Live* (incluído na suíte Hiren's Boot CD 9.9): http://www.hirensbootcd.net/